# Журнал решений врачебной комиссии

Для перехода в Журнал решений врачебной комиссии необходимо на главной странице Системы выбрать раздел «Журнал решений врачебной комиссии».

В результате перехода в новой вкладке браузера откроется Журнал решений врачебной комиссии.

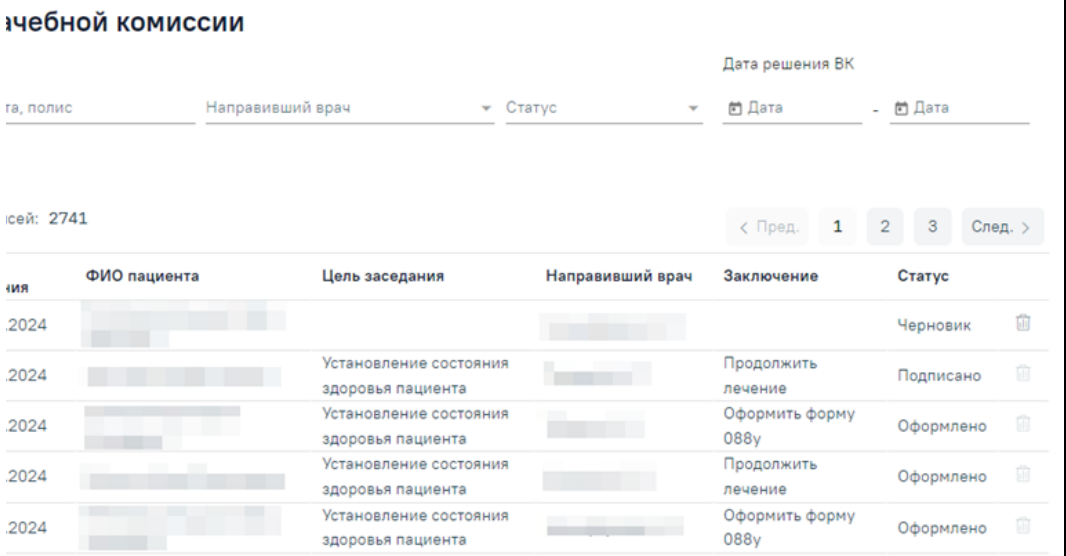

#### Журнал решений врачебной комиссии

В журнале реализована возможность фильтрации списка решений по следующим критериям:

«Номер заседания ВК» – в поле следует указать номер заседания врачебной комиссии.

− «ФИО пациента, полис» – в поле следует указать полис или ФИО пациента, которого необходимо найти.

− «Направивший врач» – в поле следует указать ФИО врача , указанного в ТАП. Поле заполняется путём выбора нужного значения из выпадающего списка.

− «Статус» – в поле следует указать статус решения. Поле заполняется путём выбора значения из выпадающего списка. Может принимать значения: «Черновик», «Оформлено», «Подписано».

− «Дата решения ВК с по» – в полях следует указать дату решения ВК. Поля заполняются путем выбора значения из календаря или вводом даты с клавиатуры.

Для поиска решения следует нажать кнопку «Найти». Чтобы очистить панель фильтрации следует нажать кнопку «Очистить».

Под панелью фильтрации отобразится список решений ВК, соответствующий условиям поиска.

В списке решений отображается следующая информация:

- «Номер заседания» отображается номер заседания врачебной комиссии.
- «Дата решения» –отображается дата заседания, в котором было сформировано решение.
- − «ФИО пациента» отображается ФИО пациента по решению. При наведении на столбец отображается полис и дата рождения пациента.

#### [blocked URL](http://dl4.joxi.net/drive/2023/03/31/0055/0412/3641756/56/9a259394be.jpg)

Отображение полиса и даты рождения пациента при наведении на ФИО пациента

- «Цель заседания» отображается цель заседания из решения по пациенту;
- «Направивший врач» отображается врач из случая лечения в решении ВК, если случай лечения не указан, то поле остается пустым.
- «Заключение» отображается заключение из решения по пациенту.
- − «Статус» отображается статус решения по пациенту.

Редактирование решения ВК доступно для записей в статусе «Черновик» и «Оформлено». Для редактирования решения ВК следует нажать кнопку , откроется заполненная форма решения врачебной комиссии. Заполнение формы описано в разделе «[Формирование решения врачебной комиссии».](https://confluence.softrust.ru/pages/viewpage.action?pageId=57180875) Для того чтобы просмотреть решение, необходимо его выделить и нажать кнопку . Просмотр доступен только для записей в статусе «Подписано».

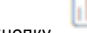

Для удаления решения следует нажать кнопку . Кнопка «Удалить» доступна только для записей со статусом «Черновик».

Кнопка «Печать» доступна для записей в статусе «Подписано» и «Оформлено». Для печати протокола заседания ВК следует нажать кнопку «Печать» и выбрать пункт «Протокол заседания ВК».

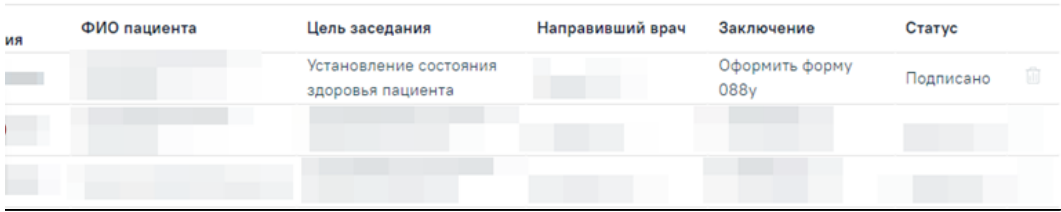

#### Печать протокола заседания ВК

В новой вкладке браузера откроется печатная форма протокола. Для печати следует нажать кнопку «Печать».

#### [blocked URL](http://dl4.joxi.net/drive/2023/03/31/0055/0412/3641756/56/59785adc62.jpg)

#### Печатная форма протокола заседания ВК

Для печати выписки из протокола ВК следует нажать кнопку «Печать» и выбрать пункт «Выписка из протокола ВК».

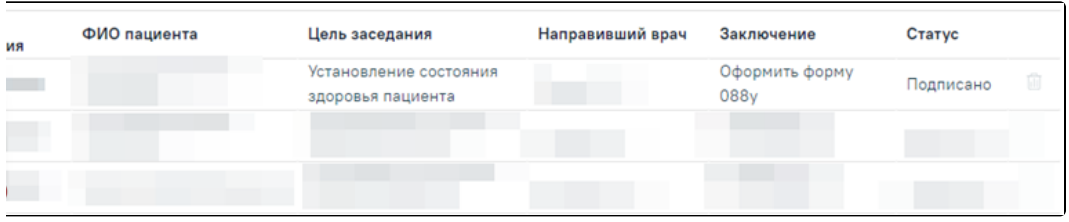

### Печать выписки из протокола ВК

В новой вкладке браузера откроется печатная форма выписки из протокола. Для печати следует нажать кнопку «Печать».

## [blocked URL](http://dl3.joxi.net/drive/2023/03/31/0055/0412/3641756/56/565c2dcf05.jpg)

Печатная форма выписки из протокола ВК

Для решений, с типом консилиума «Онкологический», для печати доступен протокол консилиума врачей (онкологического). Для печати следует нажать кнопку «Печать» и выбрать пункт «Протокол консилиума врачей (онкологического)». В новой вкладке браузера откроется печатная форма протокола консилиума врачей (онкологического).

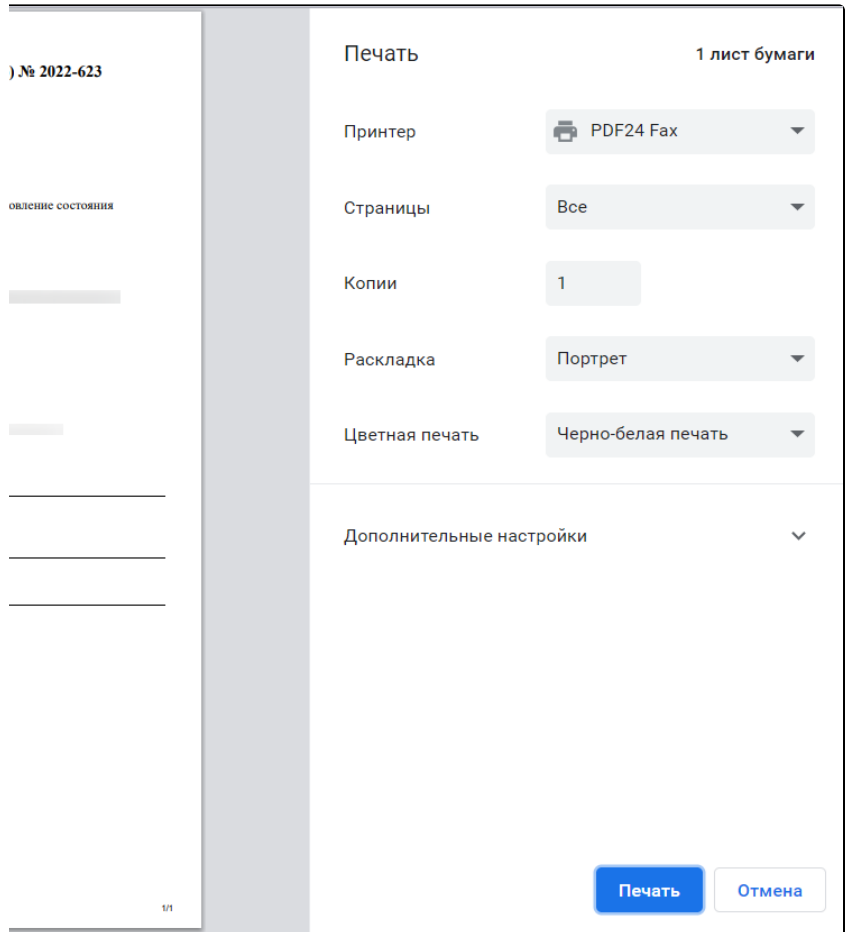

Печатная форма «Протокол консилиума врачей (онкологического)»

Для записей решений ВК доступен переход в следующие разделы: «Заседание ВК», «Случай лечения» и «Связанный документы». Для того чтобы перейти к

форме Заседание врачебной комиссии следует нажать кнопку и выбрать пункт «Заседание ВК».

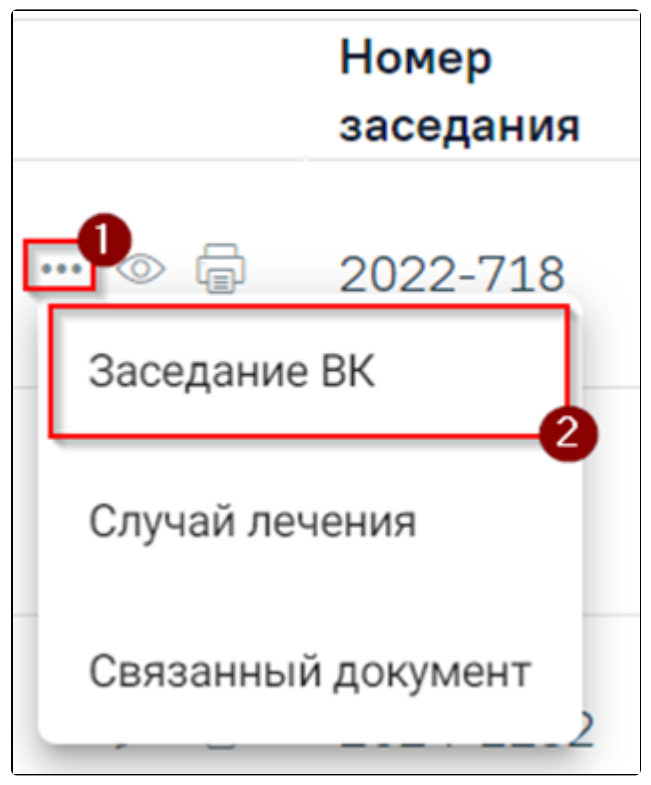

Переход к форме «Заседание ВК»

Для перехода к случаю лечения следует нажать кнопку и выбрать пункт «Случай лечения», к связанным документам – пункт «Связанный документ».